## **Работа с модулями анализа**

Начиная с версии 7.9 (сборка 5.38) RealTime\_PCR, обновленная архитектура программного обеспечения позволяет значительно расширить функционал ПО и оперативно реагировать на выход новых наборов реагентов добавлением дополнительных анализирующих модулей. Ранее для обеспечения корректной работы многопараметрических наборов реагентов могла потребоваться полная замена ПО.

С выходом обновленной версии 7.9 (сборка 5.38) RealTime\_PCR после установки базового ядра ПО пользователь имеет возможность самостоятельно определять архитектуру (состав) ПЦРисследований простым включением (или заменой) необходимых ему анализирующих модулей.

Каждый анализирующий модуль обеспечивает:

- реализацию расчётного алгоритма;
- формирование отчётов и заключений;
- визуализацию результатов;
- настройку (редактирование) параметров исследования (редактор тестов).

Процесс установки модуля анализа в программу RealTime\_PCR состоит из двух операций:

- Установка/обновление непосредственно модуля анализа;
- Установка ini-файла.

## **Установка/обновление модуля анализа**

На сайте компании ДНК-Технология в разделе *Поддержка\Готовые файлы с параметрами теста* [\(https://dna-technology.ru/faq/gotovye-fayly-s-parametrami-testov-ini-fayly\)](https://dna-technology.ru/faq/gotovye-fayly-s-parametrami-testov-ini-fayly):

- 1. Выберите файл с модулем анализа для нужного вам исследования.
- 2. Сохраните установщик на диске вашего ПК, а затем запустите его, дважды кликнув по нему мышью.
- 3. В случае появления предупреждения от системы безопасности в открывшемся окне нажмите кнопку **Запустить**:

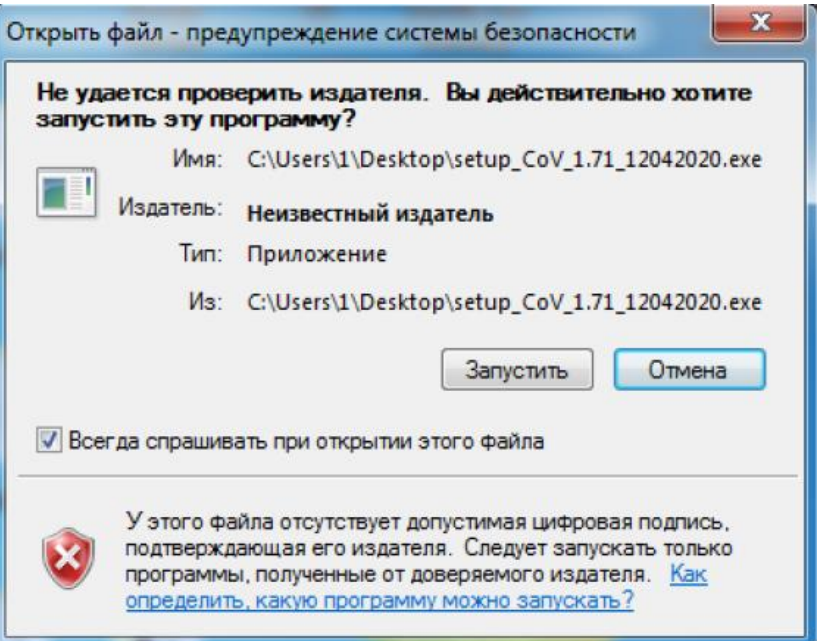

4. В открывшемся окне нажмите кнопку **Далее**:

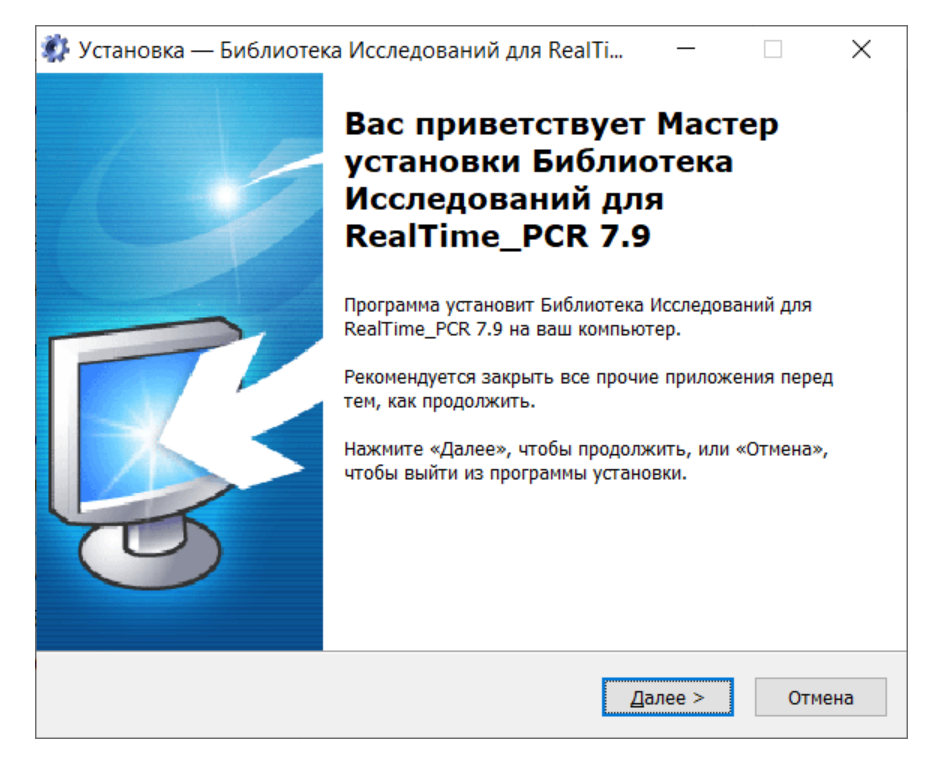

5. В открывшемся окне выберите папку, куда вы хотите сохранить ini-файл. По умолчанию программа создает папку RealTime\_INI на рабочем столе и сохраняет ini-файлы туда нажатием кнопки **Далее**. Не рекомендуется использовать директории, вложенные в **C:\Users\**. Чтобы изменить расположение папки для ини-файлов, нажмите Обзор, выберите желаемый путь к папке и нажмите кнопку **Далее**:

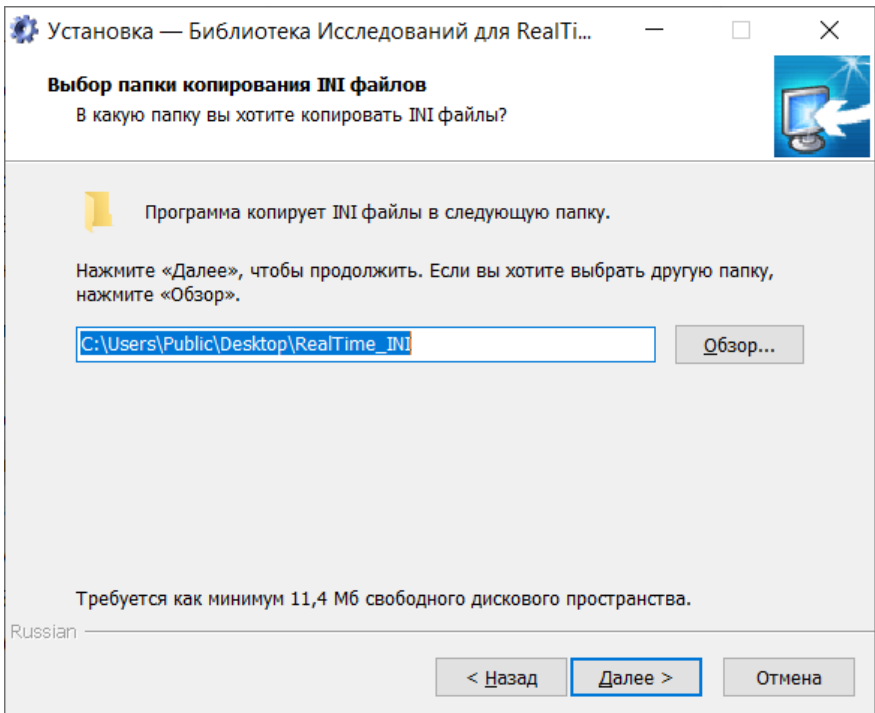

6. В открывшемся окне нажмите кнопку **Установить**:

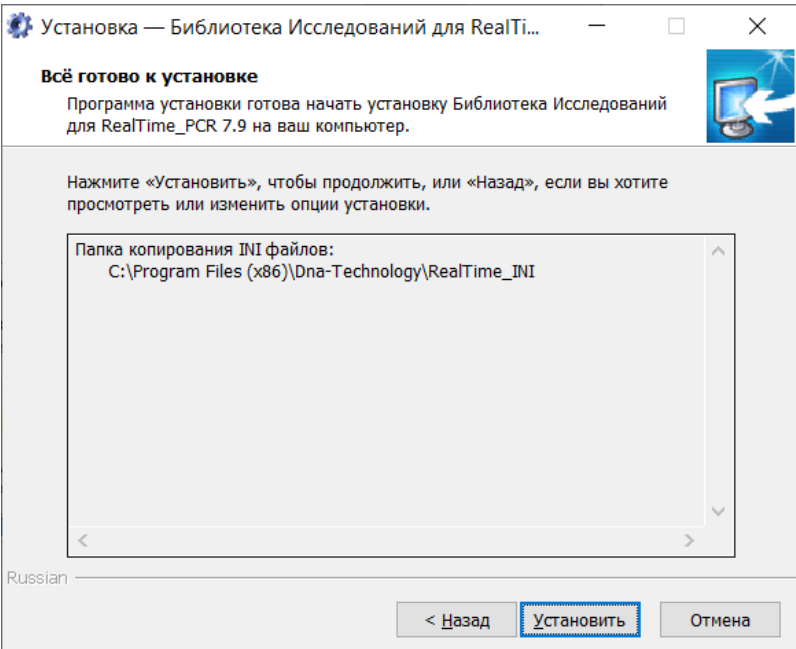

7. В открывшемся окне нажмите кнопку **Завершить**:

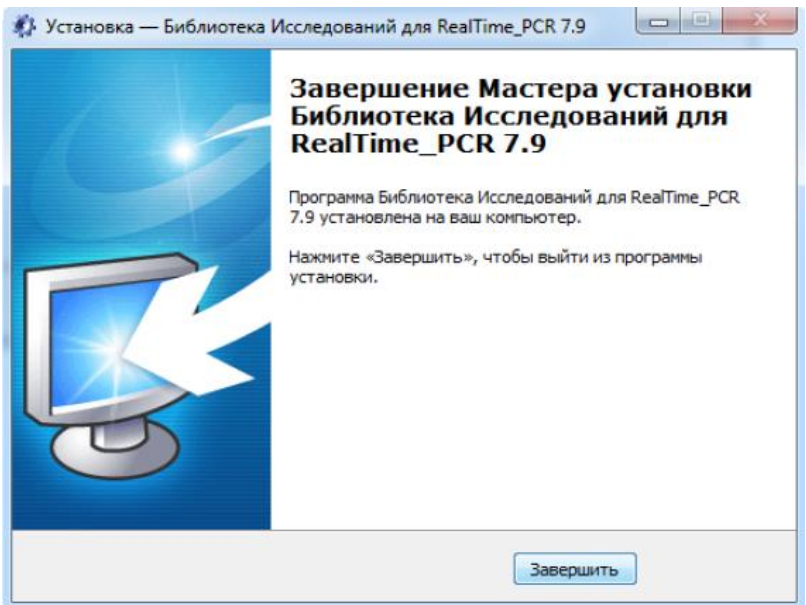

Чтобы обновить имеющиеся модули анализа, потребуется скачать с сайта обновленную версию и провести процесс установки, описанный выше.

## **Установка ini-файла**

По завершении работы с Мастером установки Библиотеки исследований для RealTime\_PCR 7.9 потребуется установить ini-файл, сохраненный в процессе установки модуля анализа в папке RealTime\_INI, расположенной в соответствии с п. 5 раздела «**Установка/обновление модуля анализа**».

1. В главном меню программы **RealTime\_PCR** выберите вкладку "**Тест**":

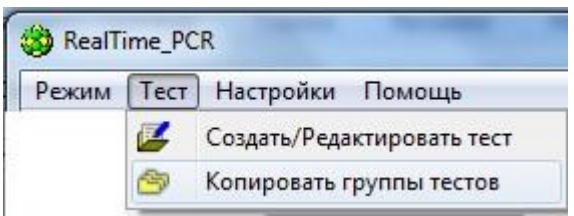

- 2. Кликните в выпавшем меню «**Копировать группы тестов**».
- 3. В левой части открывшегося окна выберите из списка пункт «**из \*.ini-файла**»

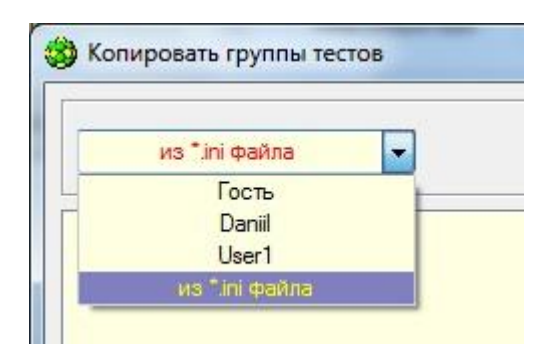

- 4. В открывшемся окне проводника выберите необходимый ini-файл, нажмите «Открыть».
- 5. В правой части окна «Копировать группы контактов» выберите оператора, который будет использовать данный тест.

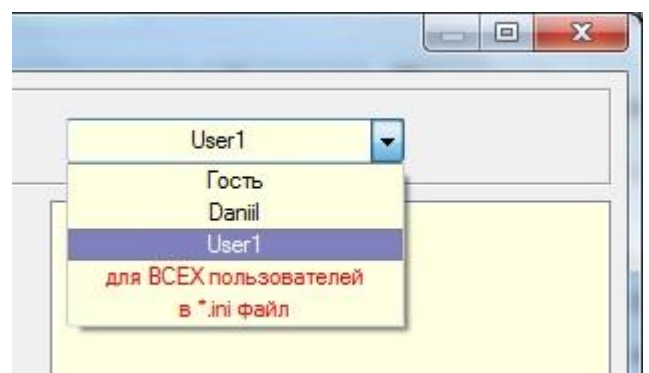

6. Выберите из списка слева интересующий тест и нажмите . После этого тест должен переместиться в правый список и будет выведено следующее сообщение:

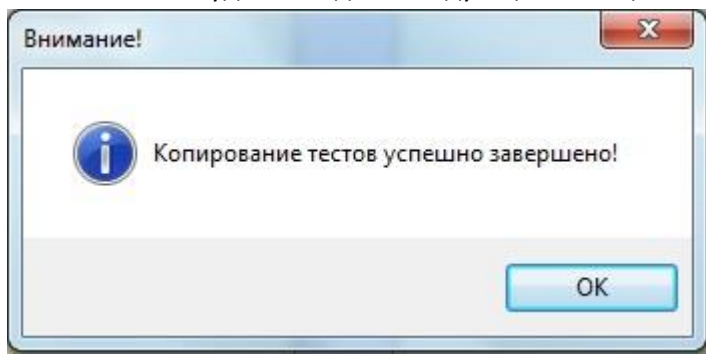

- 7. Нажмите «**ОК**» и «**Выход**»
- 8. Если данное исследование ранее выполнялось в лаборатории, в списке тестов данного оператора теперь будет присутствовать два теста с одинаковым названием, но разным номером версии. Обновленная версия теста всегда имеет более высокий номер. Для исключения ошибок в дальнейшей работе рекомендуется вручную удалить прежнюю версию

теста. Для этого в окне **Создать/Редактировать тест** необходимо выделить строку с устаревшим тестом и нажать кнопку **Удалить текущий тест**.

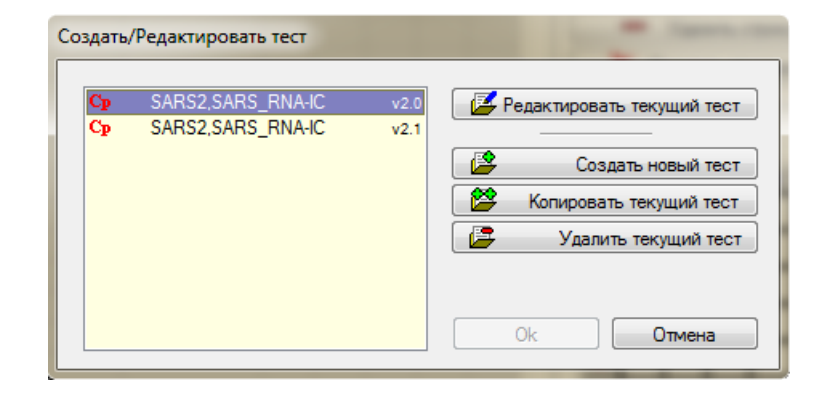